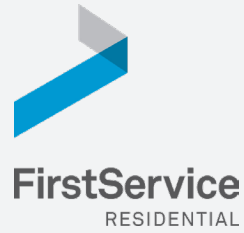

# **Manage & Pay Your Charges & Assessments Online**

We provide a convenient and secure way for you to manage and make payments online through **Click***Pay*. Get started by following the instructions listed below.

## **Creating Your Profile**

Visit **www.ClickPay.com/FirstService**, click **Register**, and then create your online profile.

### *Account Already Exists?* ?

*If you receive a message stating that an account already exists, you have already been pre-registered within ClickPay. Click the link within the activation email sent to you or simply request a password reset link to gain you access to your existing profile.*

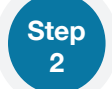

**Step 3**

**Step** 

**Step 1**

### **Connecting Your Property**

Enter the FirstService Residential account number found on your statement or coupon and the Last Name listed on the property agreement.

### *Last Name Entered Not Working?* ?

*Try the co-owner last name or if a business, the full name of the business associated with your unit.*

### *Direct-Debit Users* !

*If you're looking to gain access to your existing automatic ACH Direct-Debit profile transition to ClickPay, you will be required to verify your banking details associated with this payment schedule.*

### **Make a One-Time Payment**

From the home screen, confirm your payment amount and then click **Continue**.

#### *Adding a Payment Option* !

*When setting up one-time or automatic payments, you will be required to select a new or existing payment option, including e-check (ACH) for FREE or credit and debit card for a nominal fee.*

### **<sup>4</sup> Set Up Automatic Payments**

From the home screen, click **Auto Pay** and then select your payment option, payment frequency and amount.

#### ? *Full Amount*

*Select this option if you want to pay ALL charges on your account automatically including assessment charges, special assessments and one-time fees.* 

#### ? *Pay Recurring Charges and Scheduled Assessments Only*

*Select this option if you would prefer to only pay RECURRING charges automatically, such as assessment fees, parking, storage, etc. Miscellaneous one-time charges, such as one-time special assessments, late fees or work orders, are NOT included.*

#### *Fixed Amount* ?

*Select this option if you want to pay a FIXED amount of the total due. Any amount due above the fixed amount will not be paid automatically and you will need to submit a separate, one-time payment for any overage.* 

*Please ensure your payments are scheduled to run no more than 2-3 days prior to your payment being due as your*  !*balance may not be available to pull through ClickPay until on or after this date.* 

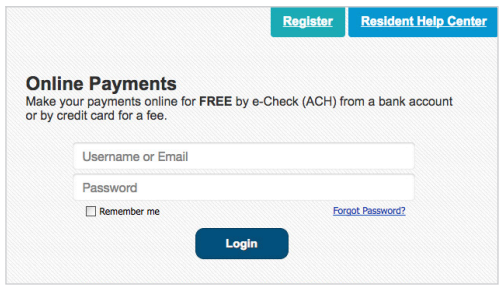

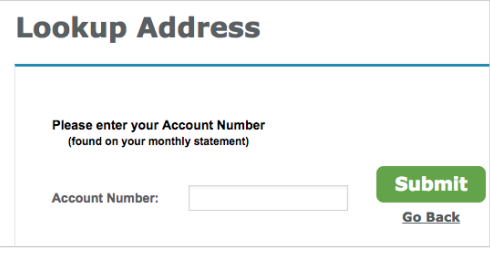

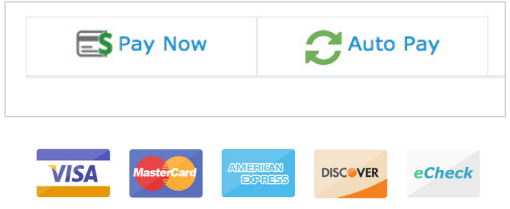

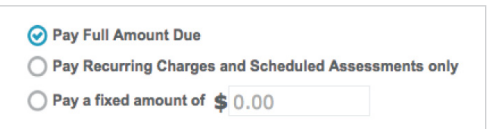